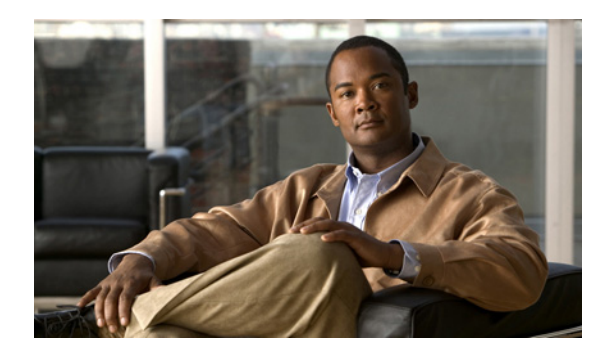

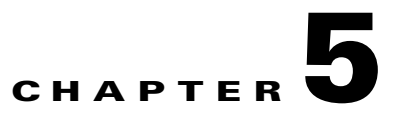

# <span id="page-0-0"></span>**Working with Reports**

**Revised: September 20, 2011, OL-24179-02**

# **Introduction**

After you have created and defined a report instance, you can generate reports from the report instance. You can:

- **•** Display reports in chart or tabular form
- **•** Adjust the chart display
- **•** Export the chart display and the report data
- **•** [Report Actions, page 5-2](#page-1-0)
- **•** [Generating Reports, page 5-6](#page-5-0)
- **•** [Viewing Reports, page 5-12](#page-11-0)
- **•** [Adjusting the Chart Display, page 5-14](#page-13-0)
- **•** [Exporting Reports, page 5-23](#page-22-0)

# <span id="page-1-1"></span><span id="page-1-0"></span>**Report Actions**

The views found on the SCA Reporter display menu items. Some commonly used actions have icons for easy navigation.

The actions and their icons are described in [Table 5-1](#page-1-1).

*Table 5-1 Reporter Actions and Icons*

| <b>Action</b>                  | Icon                  | <b>Description</b>                                                                               | <b>Comments</b>                                                                                                    |
|--------------------------------|-----------------------|--------------------------------------------------------------------------------------------------|----------------------------------------------------------------------------------------------------|
| Home                           | ñ                     | Opens the Welcome view.                                                                          |                                                                                                    |
| Menu                           | $\bigtriangledown$    | Displays all of the available<br>actions for the view.                                           | Common to all views.                                                                                                    |
| View Filter                    |                       | Filters display of template groups<br>in the Templates view.                                     | Display either all template groups<br>or only groups that can be used<br>when the service configuration that<br>generated the data is running in<br>asymmetric routing classification<br>mode.                                                              |
| Debug                          | 鵆                     | Displays template code.                                                                          | In the Templates view-Used to<br>debug the structure of a report<br>template.                                                                                                    |
| Execute                        | $\bm{\mathsf{\odot}}$ | Generates the choose report.                                                                     | In the Properties view, Templates<br>view, and Favorites view.                                                                                                    |
| New or Report<br>(from Legend) |                       | Creates a new report instance.                                                                   | In the Templates view—When you<br>choose a report template, the icon<br>is new.                                                                                                    |
|                                |                       |                                                                                                  | In each report view—When you<br>right-click a legend item, the<br>Subset of Template Groups and<br>Templates dialog box appears.<br>Choose a template and click OK.<br>The report instance is created<br>(modified).                                        |
| Refresh                        |                       | Collapses open nodes in the<br>Templates view so that only the<br>template groups are displayed. | In the Templates view and<br>Favorites view.                                                                                                    |
| Show Cmd                       | Θ                     | Opens a window displaying the<br>CLI command for the report<br>instance.                         | In the Properties view, Templates<br>view, and Favorites view - The<br>CLI commands are placed on the<br>clipboard. You can paste them into<br>a vanilla text editor, edit them, and<br>then execute them from a command<br>file shell or a command prompt. |
| Delete                         | Ŧ                     | Deletes the report instance.                                                                     | In the Templates view and<br>Favorites view.                                                                                                    |
| Duplicate                      | ŧ                     | Creates a copy of the report<br>instance.                                                        | In the Templates view.                                                                                                    |

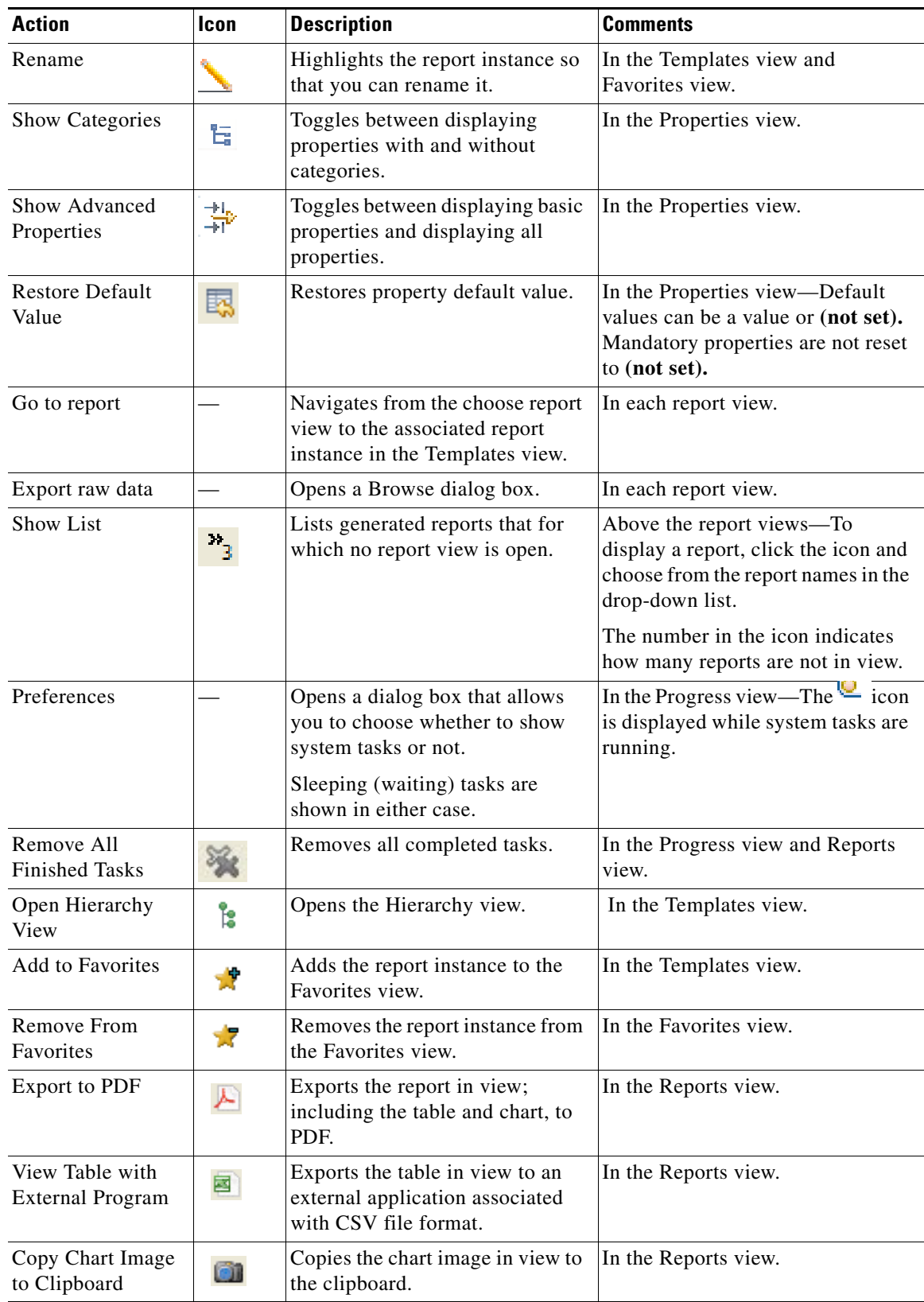

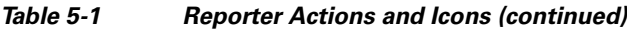

 $\blacksquare$ 

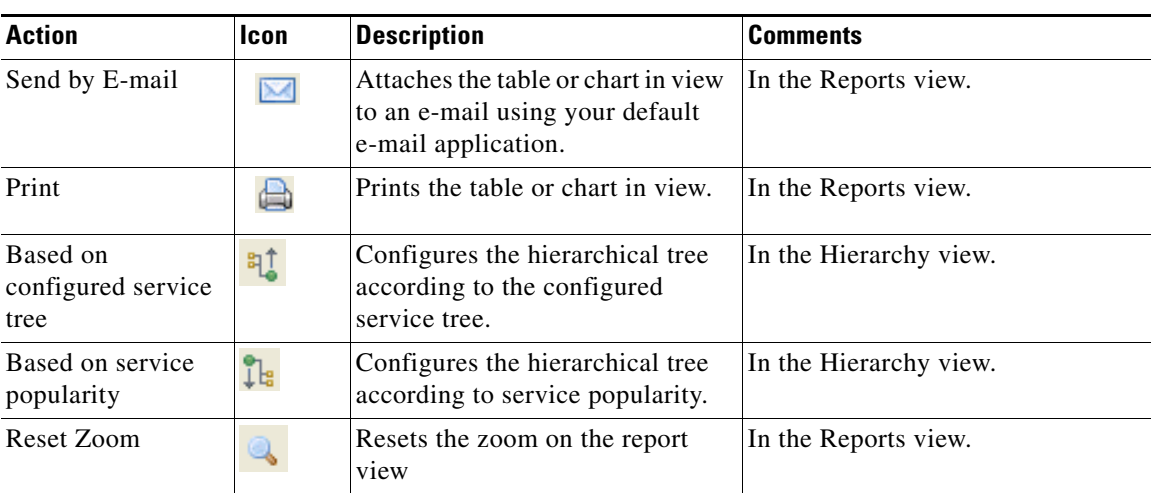

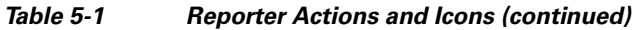

**The Second Second** 

# **Filtering Report Templates and Instances**

Report templates and instances can be filtered so that only specific templates and instances are displayed in the Templates view.

### **How to Filter Report Templates and Instances**

**Step 1** In the Templates view, enter a word, phrase, or more complex expression in the field.

The templates containing the text entered are displayed, see [Figure 5-1.](#page-4-0)

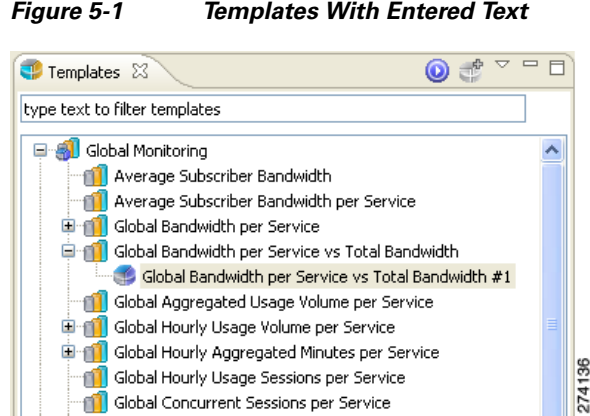

#### <span id="page-4-0"></span>*Figure 5-1 Templates With Entered Text*

### **How to Clear the Filter**

**Step 1** In the Templates view, click **Ex** (Clear).

The filter is cleared and all templates and instances are displayed in the Templates view.

# <span id="page-5-0"></span>**Generating Reports**

You can generate a report from an existing, defined report instance. Report instances are found in the Templates view. You can duplicate, modify, rename, or delete the report instances and you can add report instances to the Favorites view (see [Managing Report Instances, page 4-1](#page-0-0)). You can generate multiple reports; you can put the generate process in the background while working on other reports.

Some types of reports cannot be generated using data collected from an SCE platform running in asymmetric routing classification mode.

You can define and generate reports using the SCA Reporter Command-Line Interface (CLI). You can also use the CLI to preschedule reports. (See [The SCA Reporter Command-Line Interface, page 6-1](#page-0-0).)

- How to View Report Types that can be Generated in Asymmetric Routing Classification Mode, [page 5-6](#page-5-1)
- [How to Generate a Report When a Report Instance is Selected, page 5-7](#page-6-0)
- [How to Generate Multiple Reports, page 5-7](#page-6-1)

## <span id="page-5-1"></span>**How to View Report Types that can be Generated in Asymmetric Routing Classification Mode**

**Step 1** In the Templates view, from the drop-down menu, choose **View Filter >Split-flow**.

Template groups whose report instances cannot be executed for asymmetric routing classification mode data are hidden, see [Figure 5-2](#page-5-2).

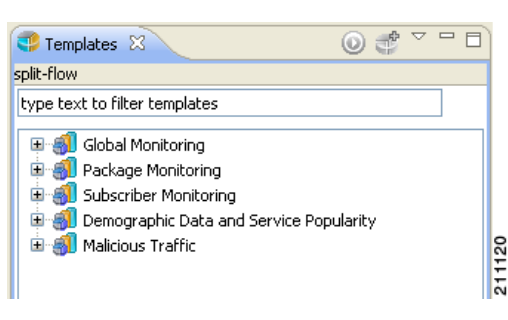

#### <span id="page-5-2"></span>*Figure 5-2 Templates With Split Flow*

### <span id="page-6-0"></span>**How to Generate a Report When a Report Instance is Selected**

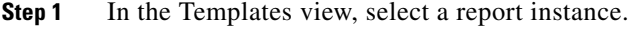

The Properties view displays the report instance properties.

**Step 2** Click (**Execute**).

The report is generated and is displayed in a new report view.

The Properties view displays the chart display properties.

### <span id="page-6-1"></span>**How to Generate Multiple Reports**

**Note** The maximum number of reports that can be generated simultaneously is configurable. If you select more report instances than the maximum value, the generation of some of the reports are queued.

**Step 1** From the Templates view window, while you hold down the **CTRL** key, choose the required report instances**.**

The selected report instances are highlighted.

### **Step 2** Click (**Execute**).

An Executing report dialog box appears while reports are being generated, see [Figure 5-3.](#page-6-2)

#### <span id="page-6-2"></span>*Figure 5-3 Progress Dialog*

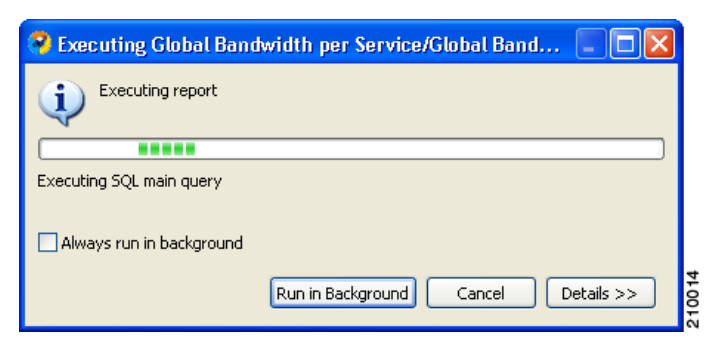

**Step 3** Select a further action to take.

Do one of the following:

**•** Wait until the system task status at the bottom right corner of the SCA Reporter indicates that report generation is complete.

While the reports are being generated, the system task status shows:

Executing Global Ban...W Per Serv  $\boxed{=}$   $\boxed{}$ 

Г

#### **•** Click **Details.**

The status of all reports that are being generated is displayed, see [Figure 5-4](#page-7-0).

<span id="page-7-0"></span>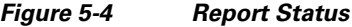

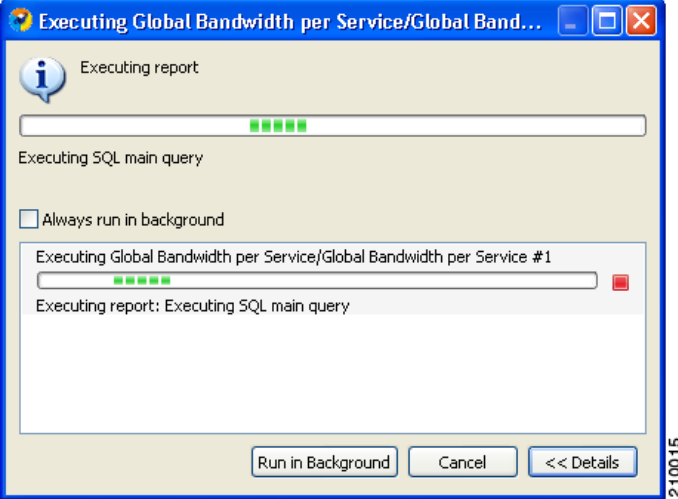

#### **•** Click **Run in Background.**

Report generation continues running in the background. After it finishes, each report is displayed in a separate report view.

**•** Click **Cancel**.

You can cancel a running report generation. It can take the Database Server a short time to acknowledge a cancel request, but you can move the canceled report to the background and continue your work uninterrupted.

a ka

# **Managing the Chart Items Hierarchy**

After reports are generated, the Hierarchy view displays a hierarchy of all the chart items included in the report.

There are two modes in which the tree structure can display the hierarchy:

- Service popularity—Configures the hierarchy according to significance. The chart item creating the most significant traffic is first in the hierarchy and the chart item with the least significant traffic is last in the hierarchy.
- Configured services tree—Configures the hierarchy according to the defined policy tree.

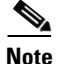

**Note** The Hierarchy availability depends on the report type. For example, pie charts have no hierarchy.

### **How to Configure the Hierarchy Mode**

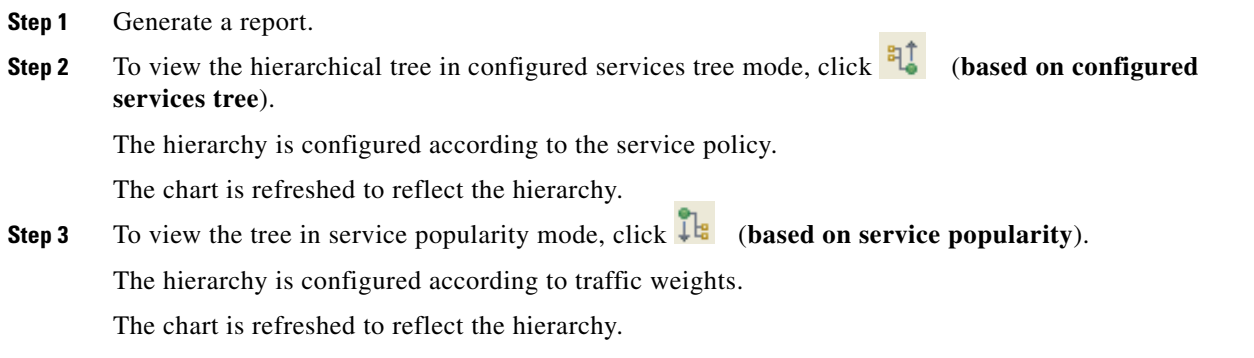

### **Manipulating the Hierarchy**

After a report is generated, you can manipulate the chart items in the Hierarchy view to view a subset of the data included in the report. When the hierarchy is manipulated, the report is automatically refreshed to reflect the changes. You can perform the following actions:

Г

- Viewing only the parent chart items—You can contract the parent nodes so that the report displays only the parent chart items without identifying the specific children, see [Figure 5-5](#page-9-0).
- S.
- **Note** When a parent node is contracted, the parent node value is an aggregation of all the values of its children nodes.

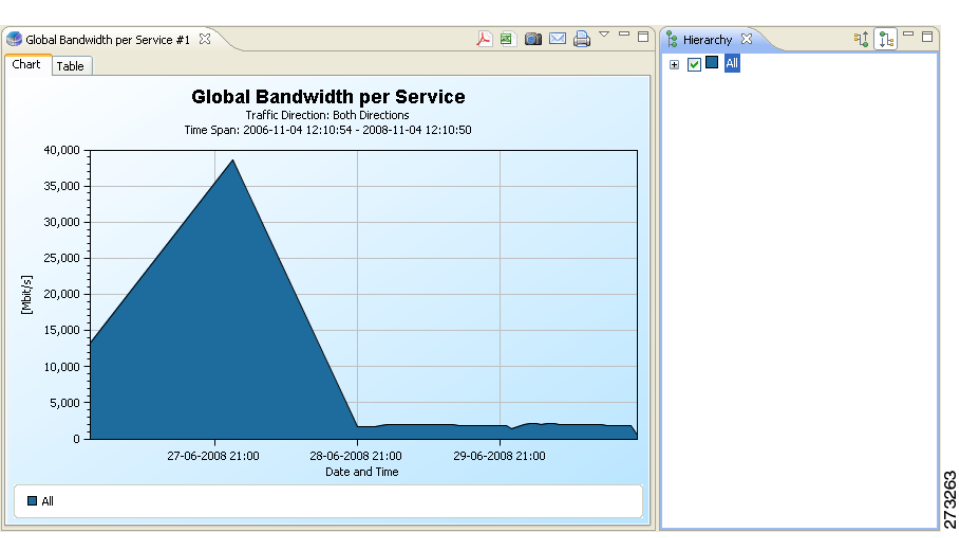

<span id="page-9-0"></span>*Figure 5-5 Report Displaying Only Parent Chart Items*

**•** Expanding the parent chart items—The parent nodes can be expanded to drill down and identify all the specific chart items included in the parent, see [Figure 5-6.](#page-9-1)

**Note** In service tree-based mode, if a parent chart item has a child that is not assigned a global usage counter, when the parent is expanded, both the parent and the child chart items appear on the chart.

<span id="page-9-1"></span>*Figure 5-6 Report Displaying Expand Parent Chart Items*

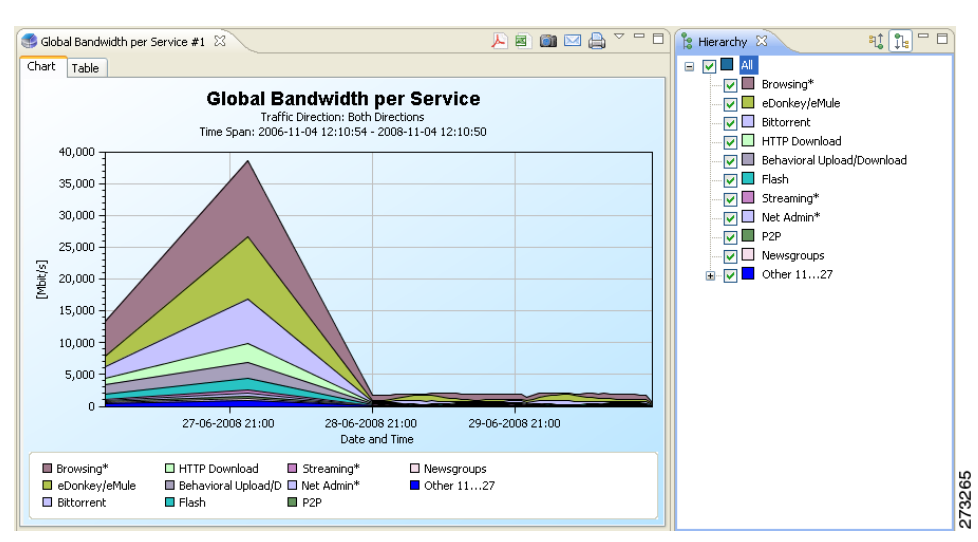

• Unchecking chart items—You can uncheck chart items in the hierarchy to remove them from the report, see [Figure 5-7](#page-10-0).

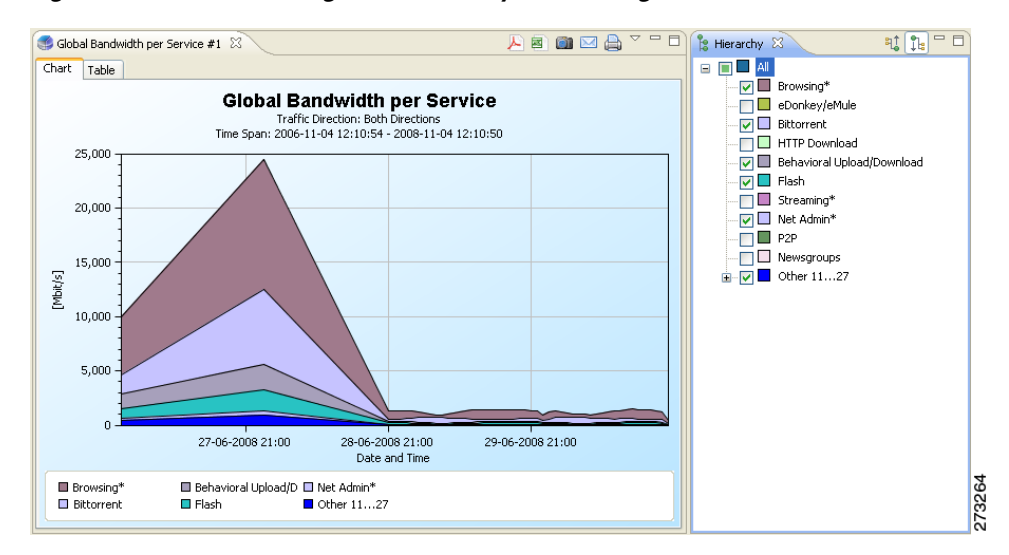

#### <span id="page-10-0"></span>*Figure 5-7 Removing Chart Items By Unchecking*

**•** Checking chart items—You can check chart items in the hierarchy to add them to the report.

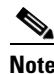

**Note** When checking or unchecking a parent node, all the children mirror the parent. However, you can check or uncheck individual chart items to view in the report.

# <span id="page-11-0"></span>**Viewing Reports**

You can view a report as a chart or as a table.

**Step 1** To select the desired display, click the appropriate tab located at the bottom-left of the report view, see [Figure 5-8.](#page-11-1)

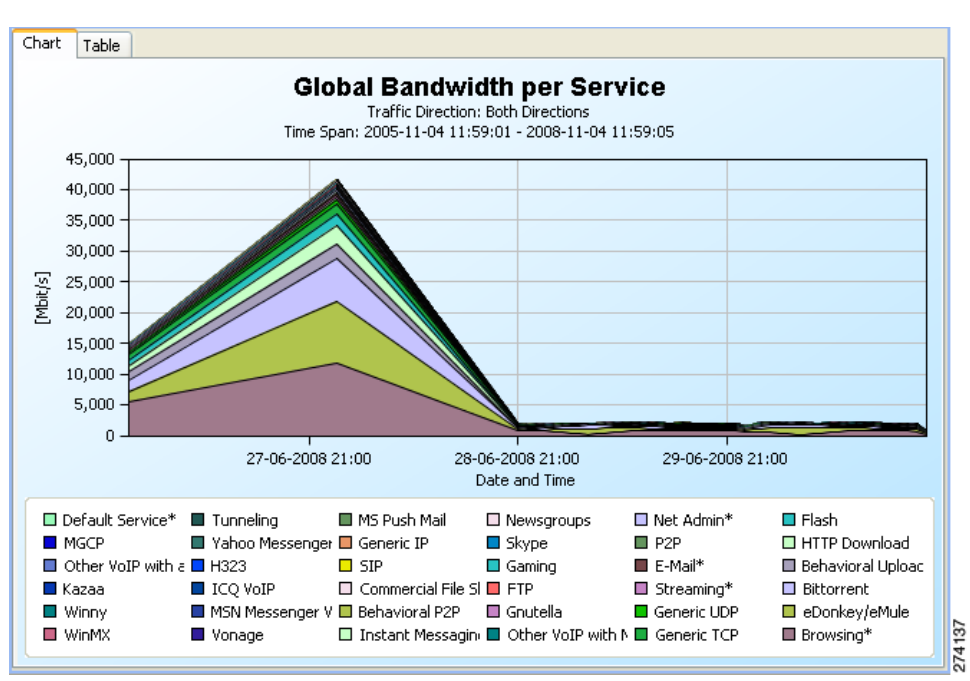

<span id="page-11-1"></span>*Figure 5-8 Report Chart*

The table is useful for locating specific information, see [Figure 5-9](#page-12-0).

| Global Bandwidth per Service #1 23 |                   |                                     |  | 人口的口台 |   |
|------------------------------------|-------------------|-------------------------------------|--|-------|---|
| Table<br>Chart                     |                   |                                     |  |       |   |
| TIMESLOT                           | BANDWIDTH SERVICE |                                     |  |       | ۸ |
| Fri, 27 Jun 2008 00:00:00          | 0                 | Default Service*                    |  |       |   |
| Fri, 27 Jun 2008 00:00:00          | 0                 | MGCP                                |  |       |   |
| Fri, 27 Jun 2008 00:00:00          | 0                 | Other VoIP with a Signaling Channel |  |       |   |
| Fri, 27 Jun 2008 00:00:00          | 0                 | Kazaa                               |  |       |   |
| Fri, 27 Jun 2008 00:00:00          | 0                 | Winny                               |  |       |   |
| Fri, 27 Jun 2008 00:00:00          | 0                 | WinMX                               |  |       |   |
| Fri, 27 Jun 2008 00:00:00          | 0                 | Tunnelina                           |  |       |   |
| Fri, 27 Jun 2008 00:00:00          | 0                 | Yahoo Messenger VoIP                |  |       |   |
| Fri, 27 Jun 2008 00:00:00          | 1                 | H323                                |  |       |   |
| Fri, 27 Jun 2008 00:00:00          | $\mathbf{1}$      | <b>ICQ VoIP</b>                     |  |       |   |
| Fri, 27 Jun 2008 00:00:00          | $\mathbf{1}$      | MSN Messenger VoIP                  |  |       |   |
| Fri, 27 Jun 2008 00:00:00          | 2                 | Vonage                              |  |       |   |
| Fri, 27 Jun 2008 00:00:00          | 4                 | MS Push Mail                        |  |       |   |
| Fri, 27 Jun 2008 00:00:00          | 5                 | Generic IP                          |  |       |   |
| Fri, 27 Jun 2008 00:00:00          | 10                | <b>SIP</b>                          |  |       |   |
| Fri, 27 Jun 2008 00:00:00          | 16                | Commercial File Sharing             |  |       |   |
| Fri, 27 Jun 2008 00:00:00          | 40                | Behavioral P2P                      |  |       |   |
| Fri, 27 Jun 2008 00:00:00          | 69                | Instant Messaging                   |  |       |   |
| Fri, 27 Jun 2008 00:00:00          | 79                | Newsgroups                          |  |       |   |
| Fri, 27 Jun 2008 00:00:00          | 85                | Skype                               |  |       |   |
| Fri, 27 Jun 2008 00:00:00          | 86                | Gaming                              |  |       |   |
| Fri, 27 Jun 2008 00:00:00          | 89                | <b>FTP</b>                          |  |       |   |
| Fri, 27 Jun 2008 00:00:00          | 91                | Gnutella                            |  |       |   |
| Fri, 27 Jun 2008 00:00:00          | 115               | Other VoIP with Media Channel Only  |  |       |   |
| Fri, 27 Jun 2008 00:00:00          | 137               | Net Admin*                          |  |       |   |
| Fri, 27 Jun 2008 00:00:00          | 151               | P <sub>2P</sub>                     |  |       |   |
| Fri, 27 Jun 2008 00:00:00          | 169               | E-Mail*                             |  |       |   |
| Fri, 27 Jun 2008 00:00:00          | 221               | Streaming*                          |  |       |   |
| Fri. 27 Jun 2008 00:00:00.         | 296               | Generic LIDP                        |  |       |   |

<span id="page-12-0"></span>*Figure 5-9 Report Table*

You can configure table contents and display properties:

- **•** Copying contents of a cell—To copy the contents of a cell in the table, right-click on the cell and choose Copy.
- **•** Sorting items in the table—To sort the table data in ascending or descending order, click on a column heading by which you want to sort the data.

# <span id="page-13-0"></span>**Adjusting the Chart Display**

You can change the appearance and type of any report chart by modifying chart display properties, such as three-dimensional display settings, chart rendering, and chart colors. You can also change the appearance of a report.

- **•** Drag the legend to a different spot in the report.
- **•** Hide the legend.
- **•** Hide items from the legend; the corresponding items in the graph will be removed from view.
- **•** Zoom in or out—Drag the graph so that the desired section is in focus.
- **•** [Configuring the Properties of a Chart Display, page 5-14](#page-13-1)
- [Changing the Appearance of the Chart, page 5-16](#page-15-0)
- **•** [Zooming Items, page 5-18](#page-17-0)
- **•** [Managing the Chart Legend, page 5-20](#page-19-0)
- [Managing the Chart Legend, page 5-20](#page-19-0)

### <span id="page-13-1"></span>**Configuring the Properties of a Chart Display**

You configure chart display properties in the Properties view. As you change the properties, the chart display is updated. There are also adjustments that are made directly in the report view (see [Adjusting](#page-13-0)  [the Chart Display, page 5-14\)](#page-13-0).

<span id="page-13-2"></span>**Note** Changes to chart display properties are not saved in the report instance. When you next execute the report instance, the report is generated with default chart display properties.

[Table 5-2](#page-13-2) lists chart display properties and their descriptions:

| <b>Property</b>   | <b>Type</b>            | <b>Default</b>                | <b>Values</b>                    | <b>Comments</b>                                             |  |  |  |  |  |
|-------------------|------------------------|-------------------------------|----------------------------------|-------------------------------------------------------------|--|--|--|--|--|
| Look              |                        |                               |                                  |                                                             |  |  |  |  |  |
| 3D                | <b>Boolean</b>         | True                          | True, False                      | Toggles between<br>the two values.                          |  |  |  |  |  |
| Chart rendering   | Single choice          | Depends on report<br>template | See list following<br>this table | The chart can be<br>displayed in many<br>graphical formats. |  |  |  |  |  |
| Legend visibility | <b>Boolean</b><br>True |                               | True, False                      | Toggles between<br>the two values.                          |  |  |  |  |  |
| Look/3D           |                        |                               |                                  |                                                             |  |  |  |  |  |

*Table 5-2 Chart Display Properties*

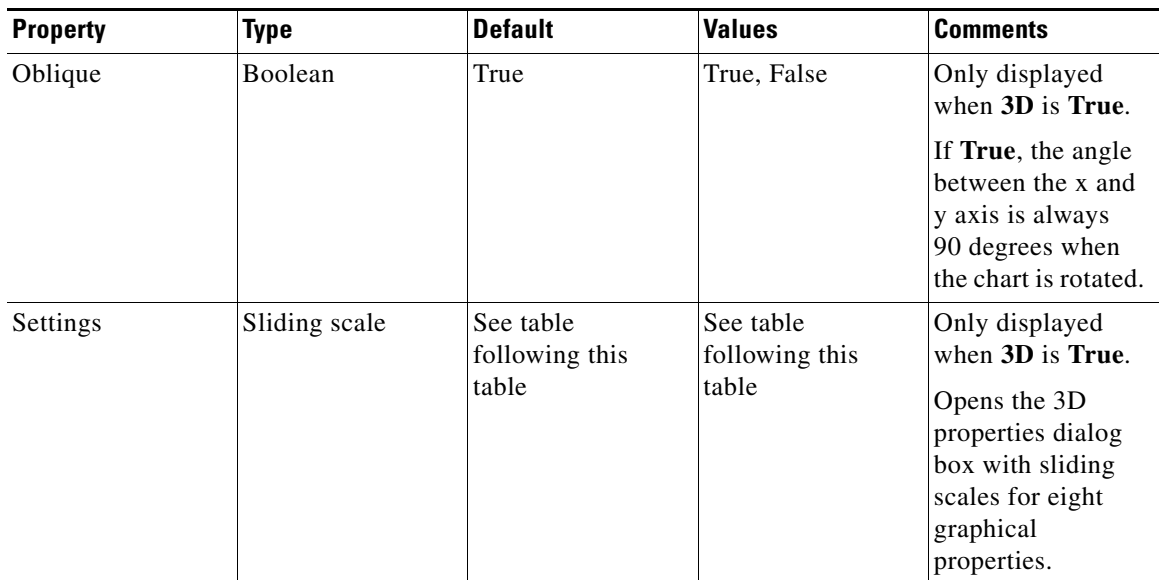

#### *Table 5-2 Chart Display Properties (continued)*

[Table 5-3](#page-14-0) shows possible values for the **Chart Rendering** property.

[Table 5-4](#page-14-1) lists the properties set in the 3D Properties dialog box and their possible values.

#### <span id="page-14-0"></span>*Table 5-3 Chart Display Types*

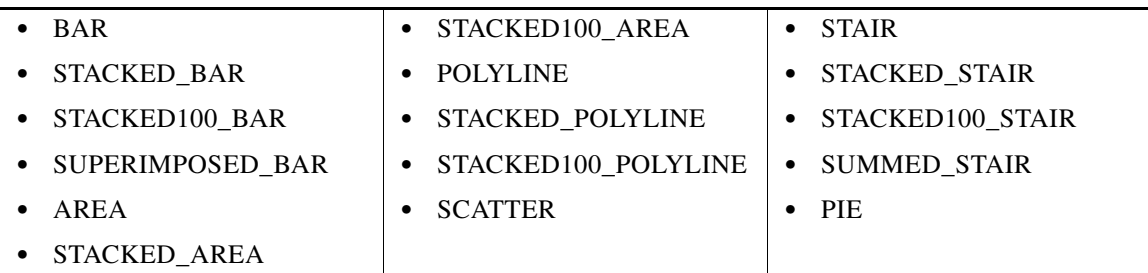

#### <span id="page-14-1"></span>*Table 5-4 3D Chart Properties*

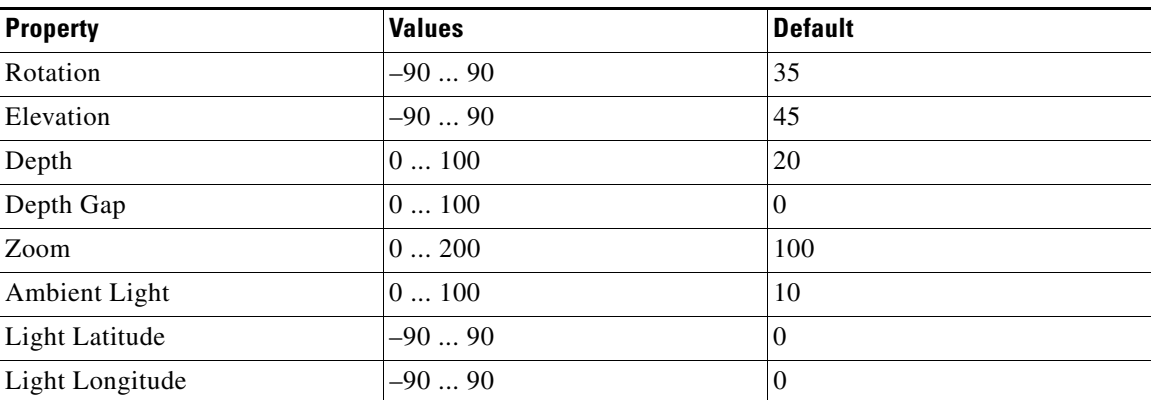

### <span id="page-15-0"></span>**Changing the Appearance of the Chart**

You can change the chart type of the report, adjust the graphical display of the chart, and change the colors used in the chart.

- [Changing the Chart Type, page 5-16](#page-15-1)
- **•** [Modifying a Graphical Display, page 5-16](#page-15-2)
- **•** [Changing Chart Colors, page 5-17](#page-16-0)

### <span id="page-15-1"></span>**Changing the Chart Type**

- **Step 1** Generate a report. A Report view appears displaying the report, and the Properties view displays the chart display properties.
- **Step 2** In the Properties view, select the Chart Rendering row, and click the **Browse** button to open a drop-down list ([Figure 5-10\)](#page-15-3).

#### <span id="page-15-3"></span>*Figure 5-10 Properties Drop-Down Menu*

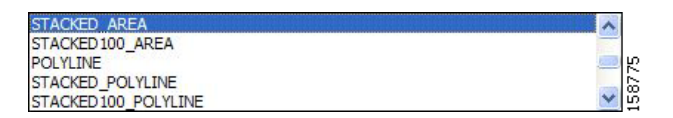

**Step 3** From the drop-down list, choose the type of chart that you want to display.

When you click another area in Properties view, the report updates.

### <span id="page-15-2"></span>**Modifying a Graphical Display**

- **Step 1** Generate a report. A report view appears displaying the report, and the Properties view window displays the chart display properties.
- **Step 2** To display the chart in two dimensions, click the **3D property**.

The value of the 3D property toggles from True to False and the Look/3D category is removed from the Properties view window.

**Step 3** Click the **3D property** again.

The chart displays in three dimensions, and the **Look/3D** category reappears.

 $\mathbf{I}$ 

**Step 4** Select the **Settings** property. The 3D properties dialog box appears, see [Figure 5-11.](#page-16-1)

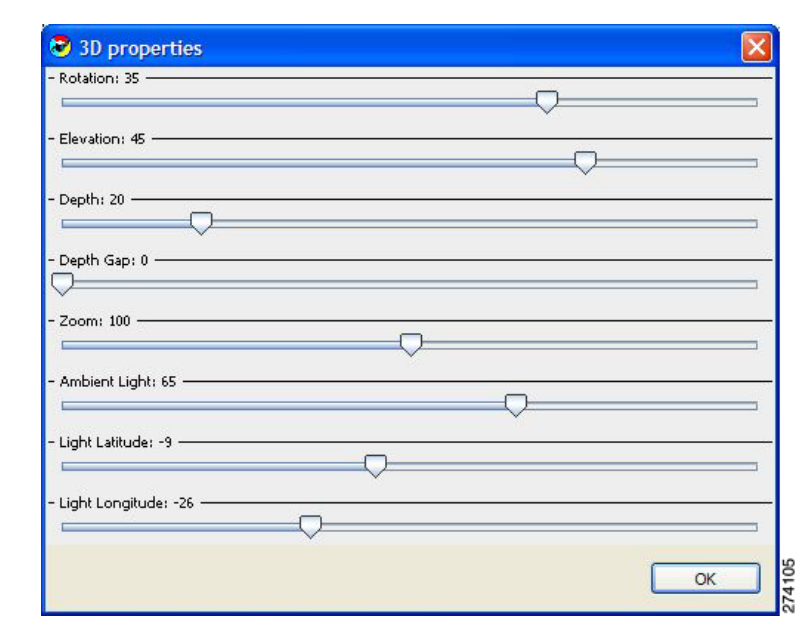

<span id="page-16-1"></span>*Figure 5-11 3D Properties*

- **Step 5** Change the 3-dimensional properties using the sliding scales.
- **Step 6** The chart display changes as you change the properties.
- **Step 7** Click **OK**. The new values are assigned to the Settings property.

### <span id="page-16-0"></span>**Changing Chart Colors**

You can change the default color applied to a legend item in a chart. You may want to change the chart colors if, for instance, legend items that are adjacent in the chart have similar colors.

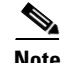

Note If legacy coloring is enabled (see the "Setting Chart Colors" section on page 2-18), this option is not available.

Note You can create and apply your own color sets globally. See the "Setting Chart Colors" section on page 2-18.

 $\Gamma$ 

**Step 1** Generate a report. A Report view appears, displaying the report.

**Step 2** Right-click on an item in the legend. A popup menu appears, see [Figure 5-12.](#page-17-1)

<span id="page-17-1"></span>*Figure 5-12 Report Legend Popup Menu*

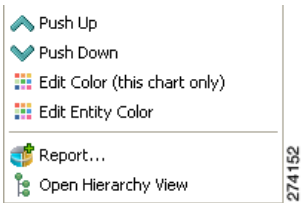

<span id="page-17-3"></span>**Step 3** From the menu, select either **Edit Color (this chart only)** or **Edit Entity Color.** The former option changes the color temporarily for this chart only, the latter makes the change persistent for all current and future charts. A color palette appears, see [Figure 5-13](#page-17-2).

<span id="page-17-2"></span>*Figure 5-13 Color Palette*

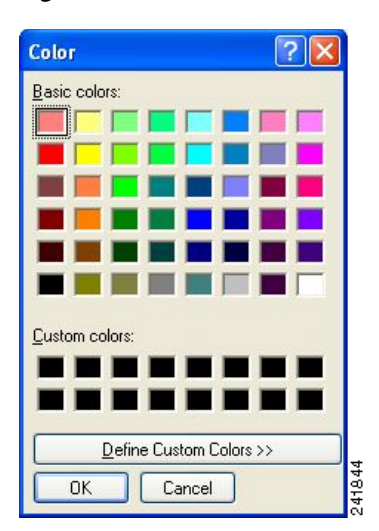

- **Step 4** Choose a new color from the palette.
- **Step 5** Close the palette. The new color is applied in the chart to the selected variable.

If you chose **Edit Entity Color** at [Step 3](#page-17-3), the new color is applied to all open charts, except those using temporary colors.

### <span id="page-17-0"></span>**Zooming Items**

- **•** [Zooming In on a 2-Dimensional Chart, page 5-19](#page-18-0)
- **•** [Dragging a Zoomed-In Chart, page 5-19](#page-18-1)
- **•** [Zooming Out of a Chart, page 5-19](#page-18-2)

### <span id="page-18-0"></span>**Zooming In on a 2-Dimensional Chart**

You can zoom in or out of two-dimensional charts.

While you are zoomed-in, you can drag the chart to view different sections.

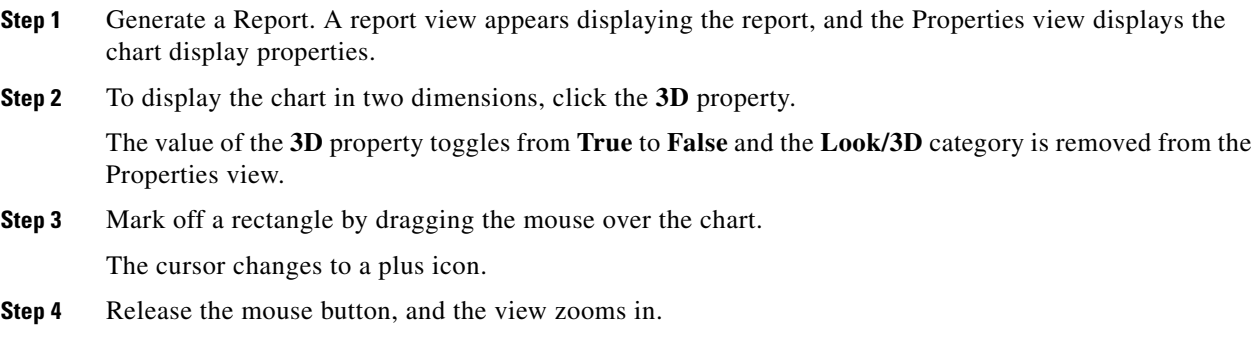

### <span id="page-18-1"></span>**Dragging a Zoomed-In Chart**

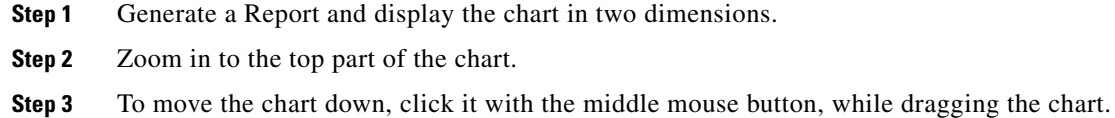

The chart moves up, and the bottom of the chart appears.

### <span id="page-18-2"></span>**Zooming Out of a Chart**

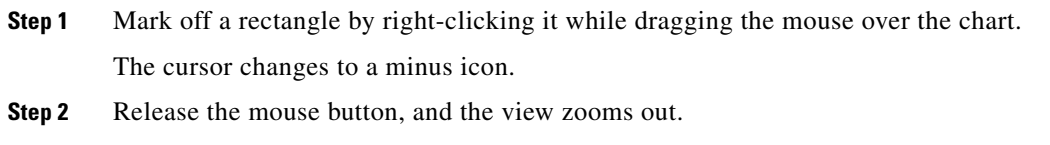

### **Zoom Reset**

**Step 1** In the report view, click **(Reset Zoom**). The report view is reset to its original settings.

## <span id="page-19-0"></span>**Managing the Chart Legend**

You can move the chart legend from its default position, or you can remove it from the chart display.

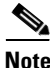

Note You can also globally configure how the legend is displayed. See the "Configuring the Legend in Charts" section on page 2-24.

- [Moving the Chart Legend, page 5-20](#page-19-1)
- **•** [Hiding the Chart Legend, page 5-20](#page-19-2)

### <span id="page-19-1"></span>**Moving the Chart Legend**

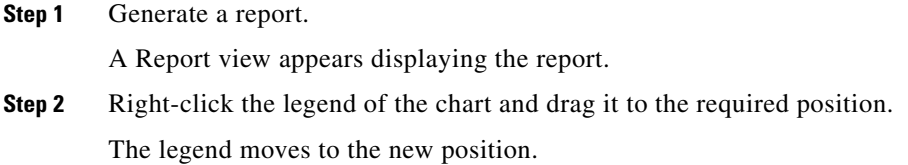

### <span id="page-19-2"></span>**Hiding the Chart Legend**

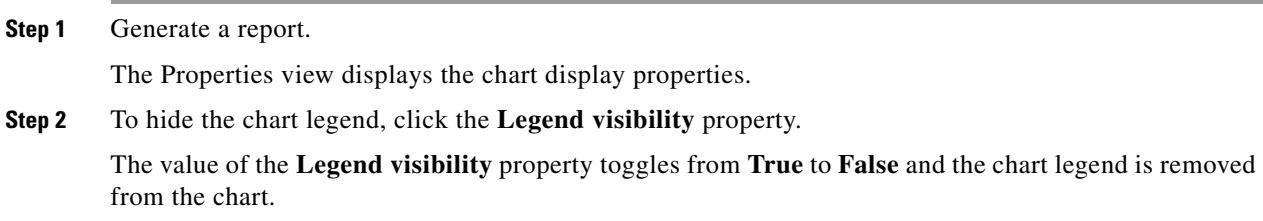

# **Managing Report Output**

You can manage report output in several ways:

- **•** Print, send by e-mail, or export reports to PDF format.
- **•** Save charts to a number of graphic formats.
- Save tables to CSV or Quoted CSV formats, which you can open as spreadsheets.
- **•** Print, send, or export multiple reports in one send operation.

### **Printing Reports**

**Step 1** After executing one or more report instances, choose **File > Print Reports**. The Print Reports wizard appears, see [Figure 5-14.](#page-20-0)

<span id="page-20-0"></span>*Figure 5-14 Print Reports Wizard*

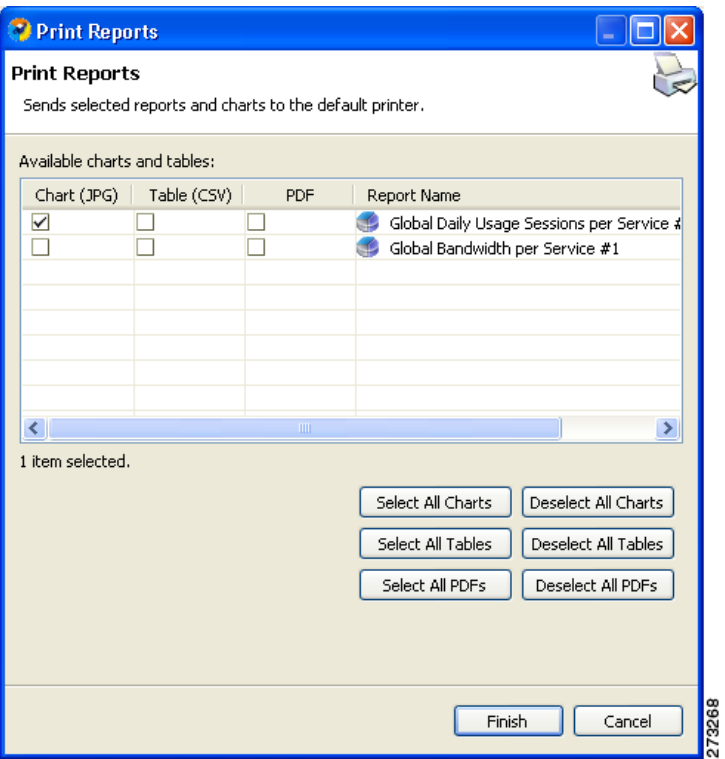

**Step 2** Choose one or more formats for each report you are printing.

#### **Step 3** Click **Finish**.

The selected reports print in the format or formats you chose.

### $\begin{picture}(120,20) \put(0,0){\line(1,0){10}} \put(15,0){\line(1,0){10}} \put(15,0){\line(1,0){10}} \put(15,0){\line(1,0){10}} \put(15,0){\line(1,0){10}} \put(15,0){\line(1,0){10}} \put(15,0){\line(1,0){10}} \put(15,0){\line(1,0){10}} \put(15,0){\line(1,0){10}} \put(15,0){\line(1,0){10}} \put(15,0){\line(1,0){10}} \put(15,0){\line($

**Note** For PDF and CSV formats, the print feature uses the desktop interface and only prints if the associated application can print from the desktop. If you can print from the desktop without opening the application, the print feature will work.

**Same** 

**Note** If you selected several reports to print, the application may freeze for several moments while sending the reports to the printer.

## **Sending Reports by E-mail**

**Step 1** After executing one or more report instances, select **File > Send Reports**.

The Send Reports wizard appears, see [Figure 5-15.](#page-21-0)

<span id="page-21-0"></span>*Figure 5-15 Send Reports Wizard*

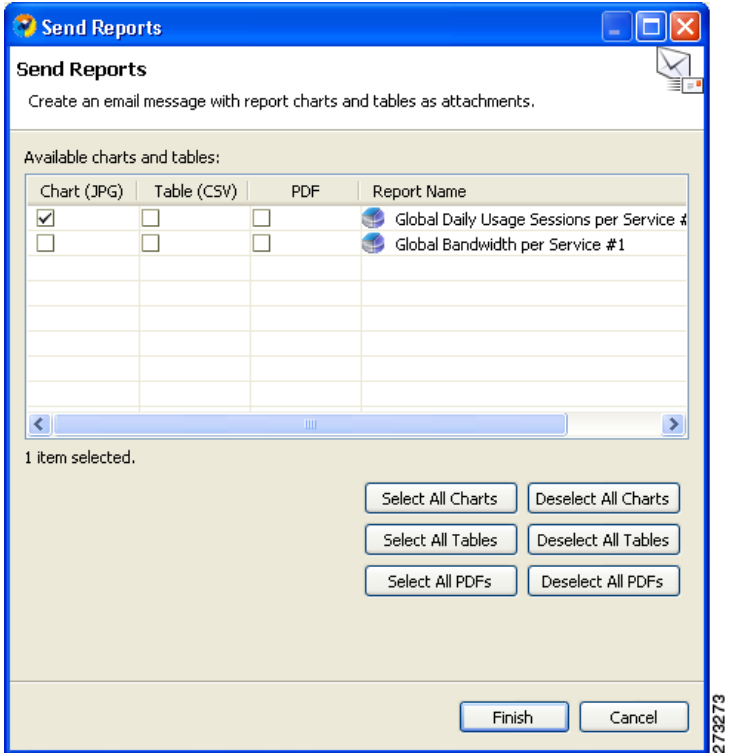

**Step 2** Choose one or more formats for each report you are sending.

#### **Step 3** Click **Finish**.

An e-mail message appears from the default e-mail application installed on the desktop, with the selected reports attached.

## <span id="page-22-0"></span>**Exporting Reports**

**Step 1** After executing one or more report instances, select **File >Export**. The Export wizard appears, see [Figure 5-16.](#page-22-1)

<span id="page-22-1"></span>*Figure 5-16 Export Wizard*

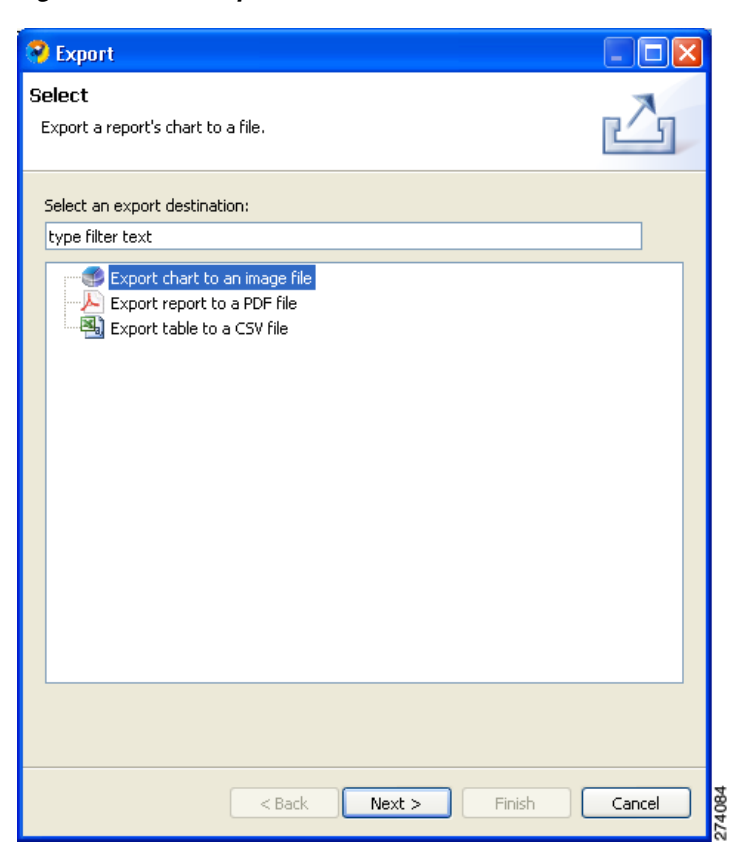

**Step 2** Choose one of the following:

- <span id="page-22-2"></span>**• Export chart to an image file**
- **• Export report to a PDF file**
- **• Export table to a CSV file**

**The Second Second** 

#### **Step 3** Click **Next**.

The Tables and Destination page of the Export wizard appears, see [Figure 5-17.](#page-23-0)

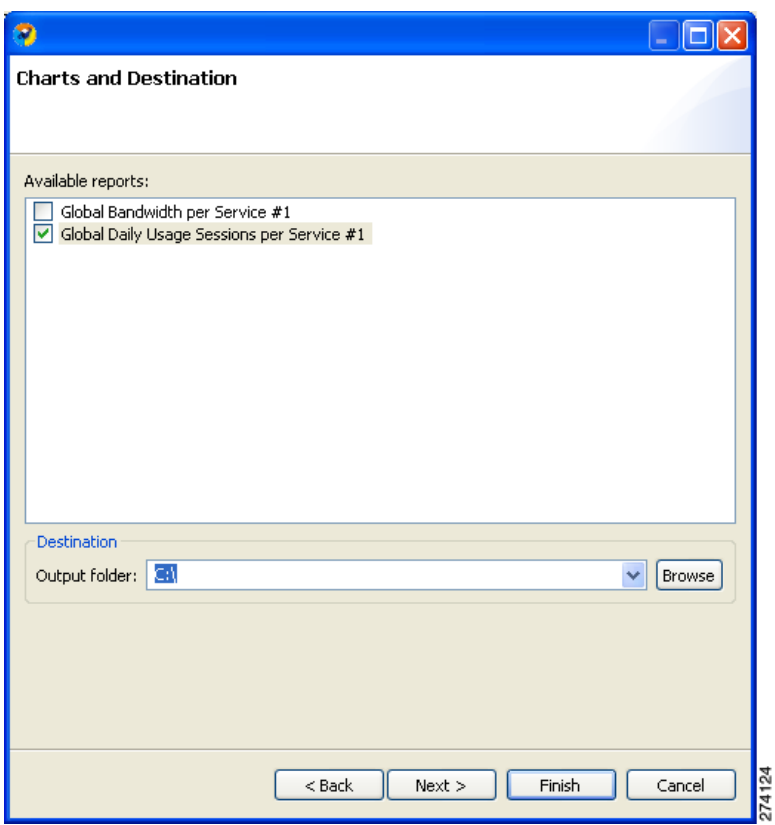

<span id="page-23-0"></span>*Figure 5-17 Charts and Destination*

**Step 4** Check one or more of the Available reports.

**Step 5** (Optional) To change the Output folder, click **Browse**.

#### **Step 6** Do one of the following:

- **•** If you chose Report in [Step 2,](#page-22-2) continue with [Step 8.](#page-25-0)
- **•** If you chose Chart, or Table in [Step 2,](#page-22-2) click **Next**.

The Format page of the Export wizard appears ([Figure 5-18](#page-24-0) or [Figure 5-19](#page-25-1)). (The display depends on whether you chose Chart or Table in [Step 2](#page-22-2).)

**Step 7** Enter required information.

Do one of the following:

**•** (For Chart)

<span id="page-24-0"></span>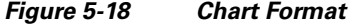

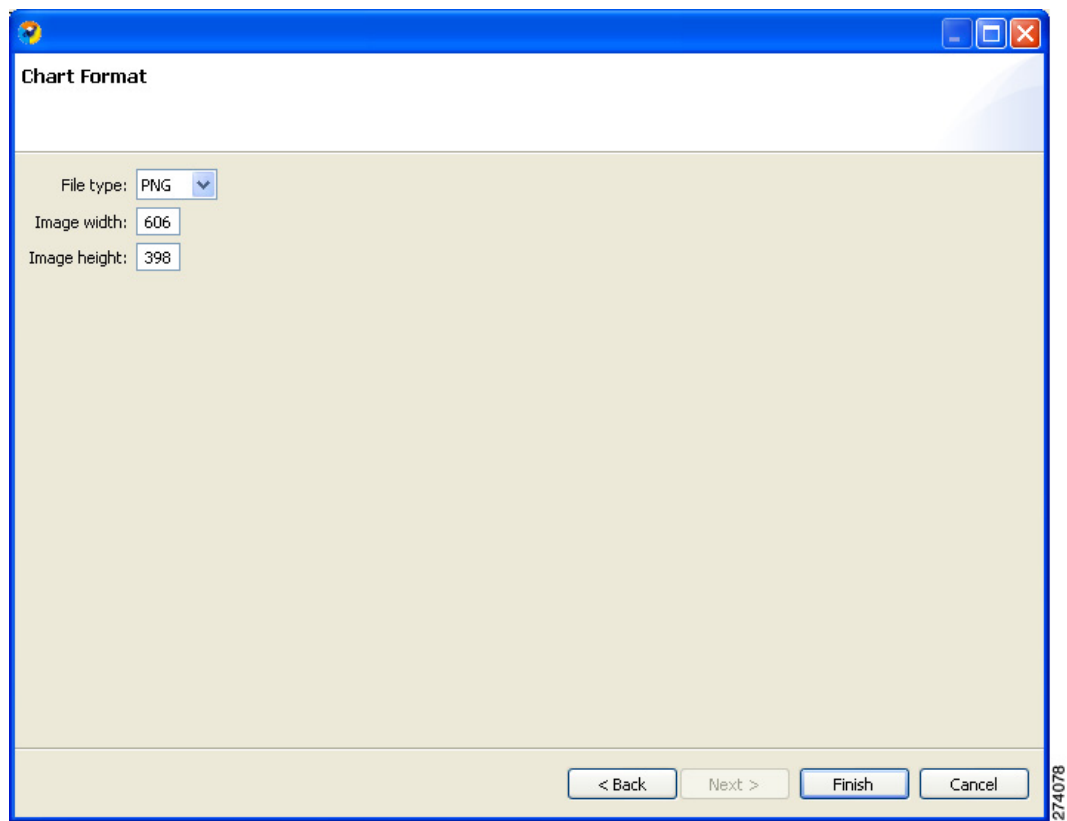

- **–** From the File type drop-down list, choose a file type.
- **–** In the Image width and Image height fields, enter values in pixels.

 $\Box[\times]$ 

274123

Cancel

**The Contract of the Contract of the Contract of the Contract of the Contract of the Contract of the Contract o** 

**•** (For Table)

<span id="page-25-1"></span>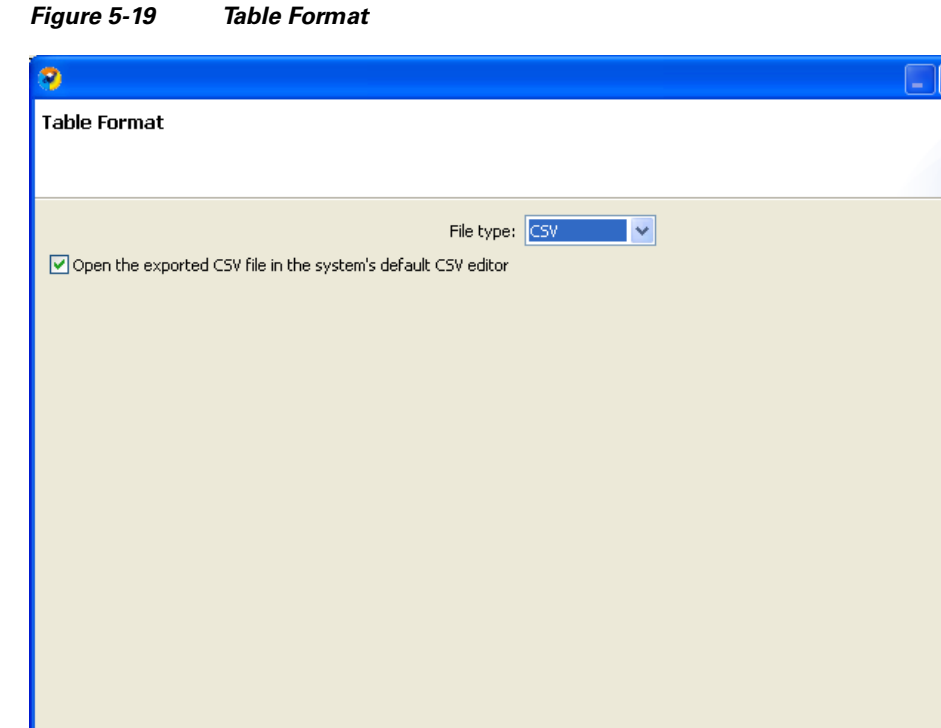

**–** From the File type drop-down list, choose a file type.

 $<$  Back  $\,$ 

 ${\sf Next}>$ 

Finish

#### <span id="page-25-0"></span>**Step 8** Click **Finish**.

Each report selected is saved in a separate file.